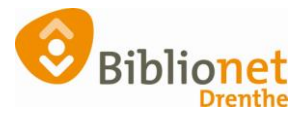

## INSCHRIJVEN E-BOOK ABONNEMENT (SINGLE IDENTITY) [JUNI 2024]

Het e-Book abonnement geeft uitsluitend toegang tot het landelijke e-book platform + luisterboeken.

Er kan met dit abonnement niets in de fysieke bibliotheek geleend worden, de klant krijgt ook geen pasje. Met dit abonnement kunnen klanten zich wel abonneren op de nieuwsbrief.

## **Online inschrijven via de website van de Bind bibliotheken.**

De klant wordt bij het online inschrijven voor een Digital Only abonnement eerst doorgestuurd naar de website van de KB om een inlogaccount aan te maken.

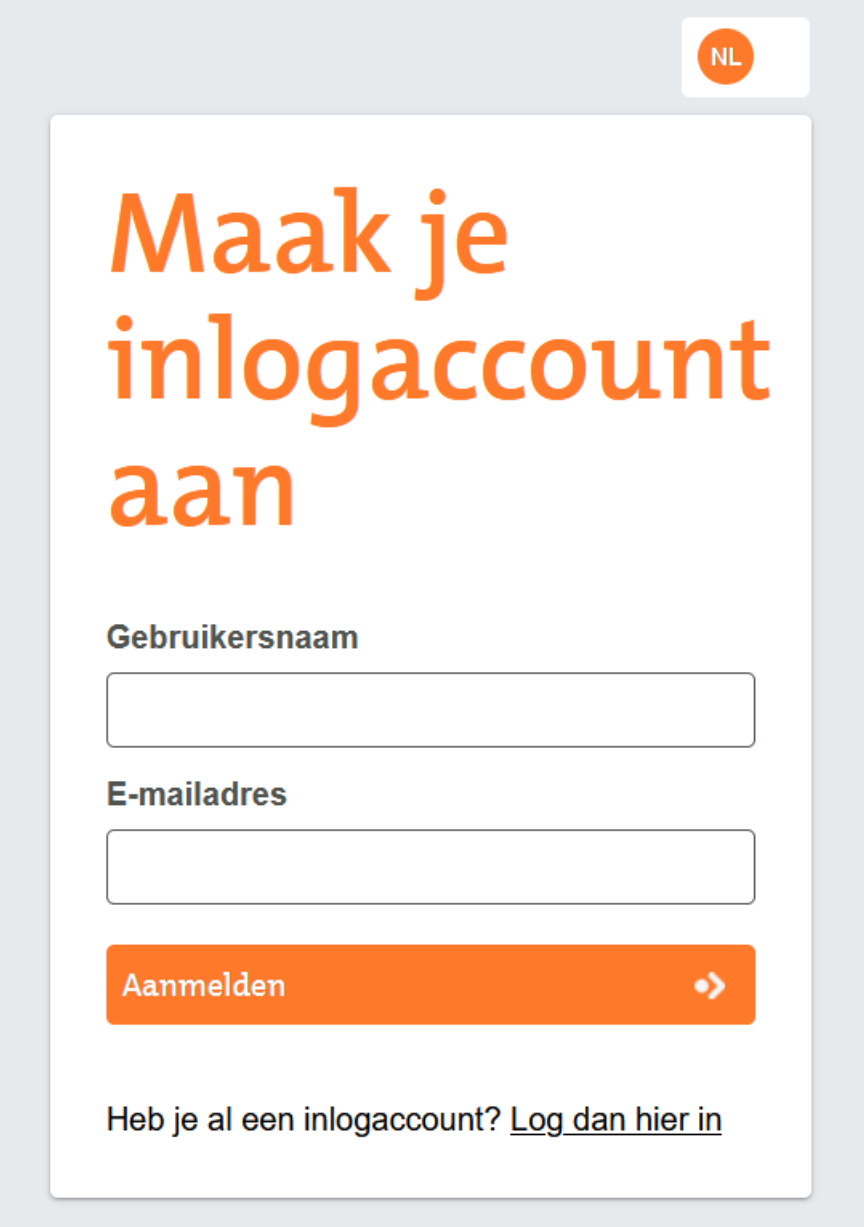

Vervolgens maakt de klant een wachtwoord aan. Daarna volgt de inschrijving voor het abonnement. De klant betaalt meteen, en heeft geen pas nodig. Er kan daarna met deze gegevens direct ingelogd worden bij de Online Bibliotheek.

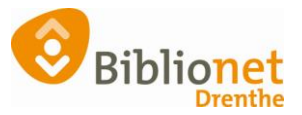

## **Inschrijven bij de balie in een vestiging.**

Werkwijze: Als de klant aan de balie komt schrijf je in op de gebruikelijke wijze, met de volgende aanpassing: <mark>genereer een klantnummer i.p.v. een pas te scannen door een v in te typen, klik dan</mark> <mark>op enter.</mark> De klant heeft nl. geen pasje nodig, maar wel een pasnummer.

Typ bij klantnummer een v en klik op enter.

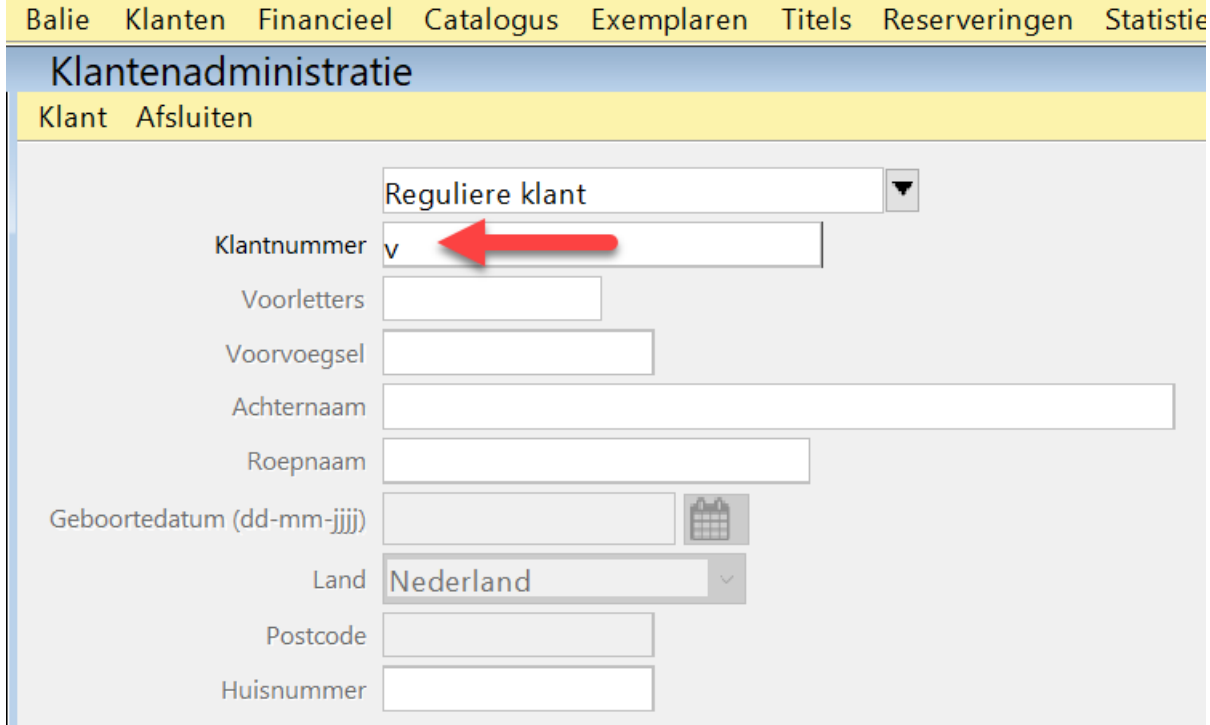

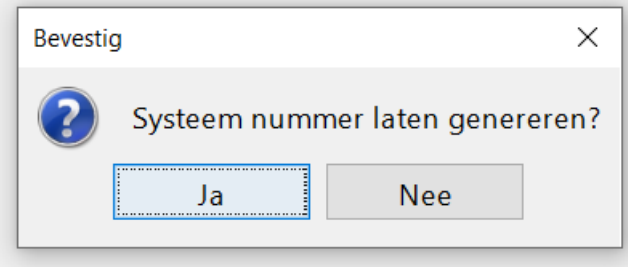

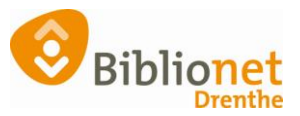

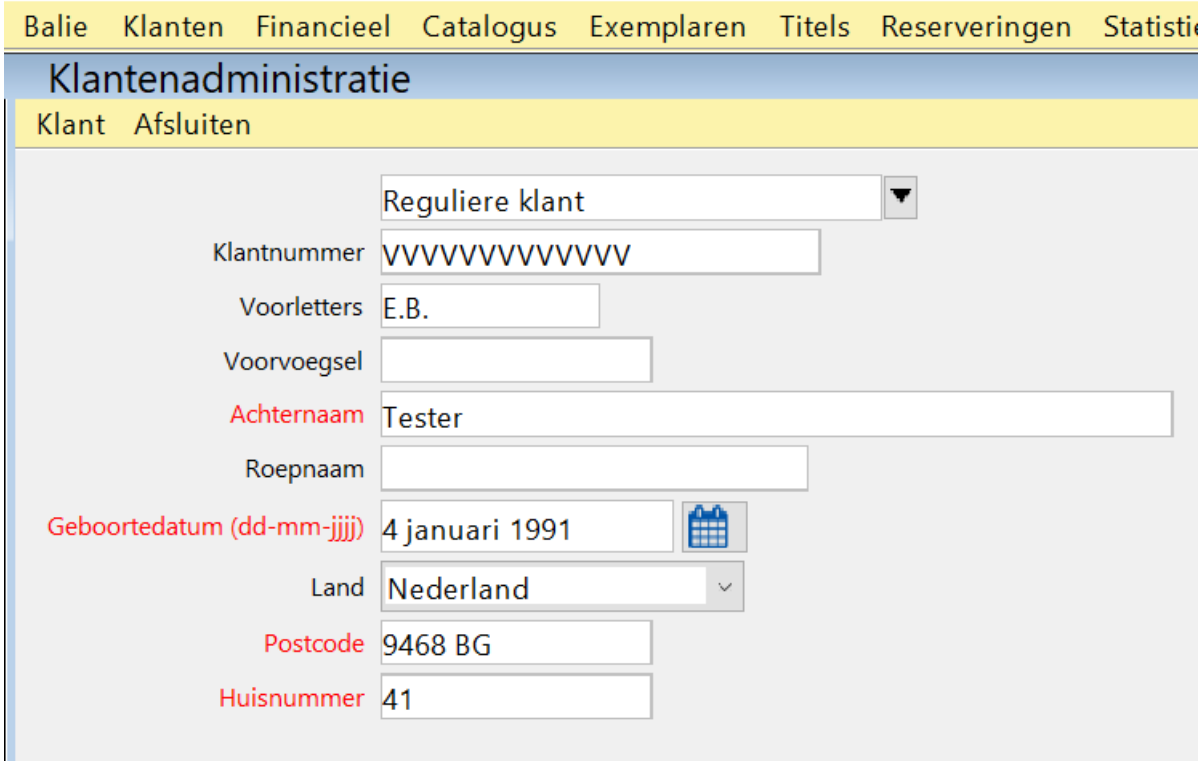

Je ziet dan bij het klantnummer een rijtje V.

![](_page_2_Picture_51.jpeg)

In het scherm voor de inschrijving staat er nu een nieuw onderdeel: gebruik inlogaccount Ja of Nee. Je kunt hier geen Nee kiezen want dan kan de klant geen gebruik maken van de Online Bibliotheek. Als je 'Ja' aangevinkt houdt, kom je op het volgende scherm.

![](_page_2_Figure_5.jpeg)

Hier moet je kiezen tussen 'Bestaand inlogaccount gebruiken' en 'Nieuw inlogaccount genereren'. De meeste nieuwe klanten zullen nog geen inlogaccount hebben, dan kies je voor 'Nieuw inlogaccount genereren'. Alleen als een klant al lid is (geweest) en verhuist naar een andere bibliotheek (binnen of buiten de provincie maakt niet meer uit) dan gebruik je 'bestaand inlogaccount gebruiken'.

Als je zou kiezen voor 'Bestaand inlogaccount gebruiken' vraagt Wise naar de gebruikersnaam van de klant en koppelt de inschrijving aan dit account.

![](_page_3_Picture_0.jpeg)

Kies het type abonnement.

![](_page_3_Picture_72.jpeg)

Vervolgens verschijnt de melding 'Genereren van inlogaccount gelukt':

![](_page_3_Picture_73.jpeg)

De klant ontvangt een mail met diens gebruikersnaam (pasnummer). Via deze mail doorloopt de klant de volgende stappen:

- Bevestigen van het e-mailadres
- Aanmaken van een wachtwoord

Hier hoef je niet op te wachten, je kunt aan de balie de inschrijving afronden. De klant moet wel binnen 24 uur reageren op deze mail! Vermeld dat bij het inschrijven.

△ Let op: de link uit de mail van de KB is slechts 24 uur geldig. Niet-geactiveerde accounts worden daarna door de KB verwijderd. Gebruik dan de optie Vergeet inlogaccount in Wise en genereer daarna een nieuw inlogaccount.

Er wordt geen pas gemaakt.

De klant krijgt het pasnummer dus in de mail, moet het daar bevestigen en maakt dan ook een wachtwoord aan. Met die gegevens kan de klant direct inloggen bij de Online Bibliotheek. Hij hoeft daar geen nieuw account aan te maken.